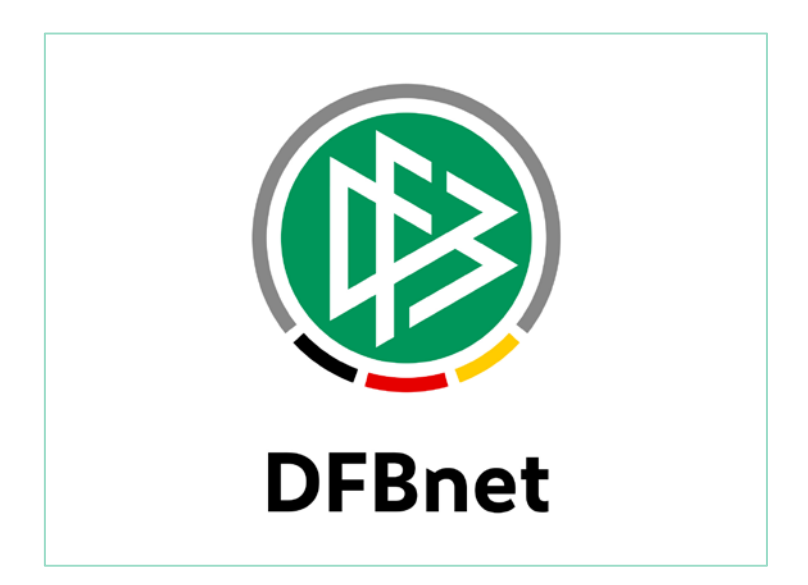

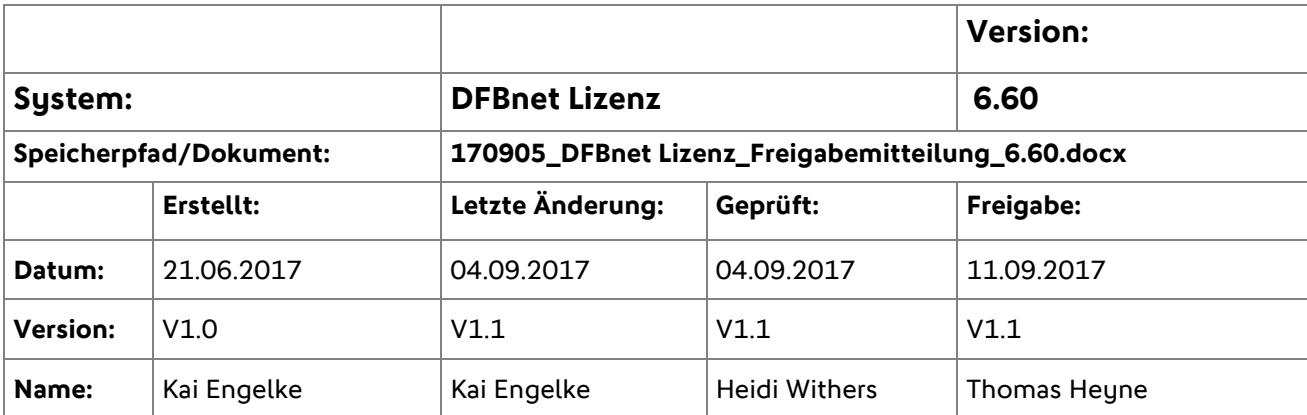

#### © 2017 DFB GmbH

Alle Texte und Abbildungen wurden mit größter Sorgfalt erarbeitet, dennoch können etwaige Fehler nicht ausgeschlossen werden. Eine Haftung der DFB GmbH, gleich aus welchem Rechtsgrund, für Schäden oder Folgeschäden, die aus der An- und Verwendung der in diesem Dokument gegebenen Informationen entstehen können, ist ausgeschlossen.

Das Dokument ist urheberrechtlich geschützt. Die Weitergabe sowie die Veröffentlichung dieser Unterlage sind ohne die ausdrückliche und schriftliche Genehmigung der DFB GmbH nicht gestattet. Zuwiderhandlungen verpflichten zu Schadensersatz. Alle Rechte für den Fall der Patenterteilung oder der GM-Eintragung vorbehalten.

Die in diesem Dokument verwendeten Soft- und Hardwarebezeichnungen sind in den meisten Fällen auch eingetragene Warenzeichen und unterliegen als solche den gesetzlichen Bestimmungen.

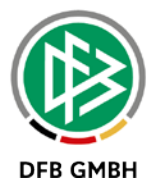

# Inhaltsverzeichnis

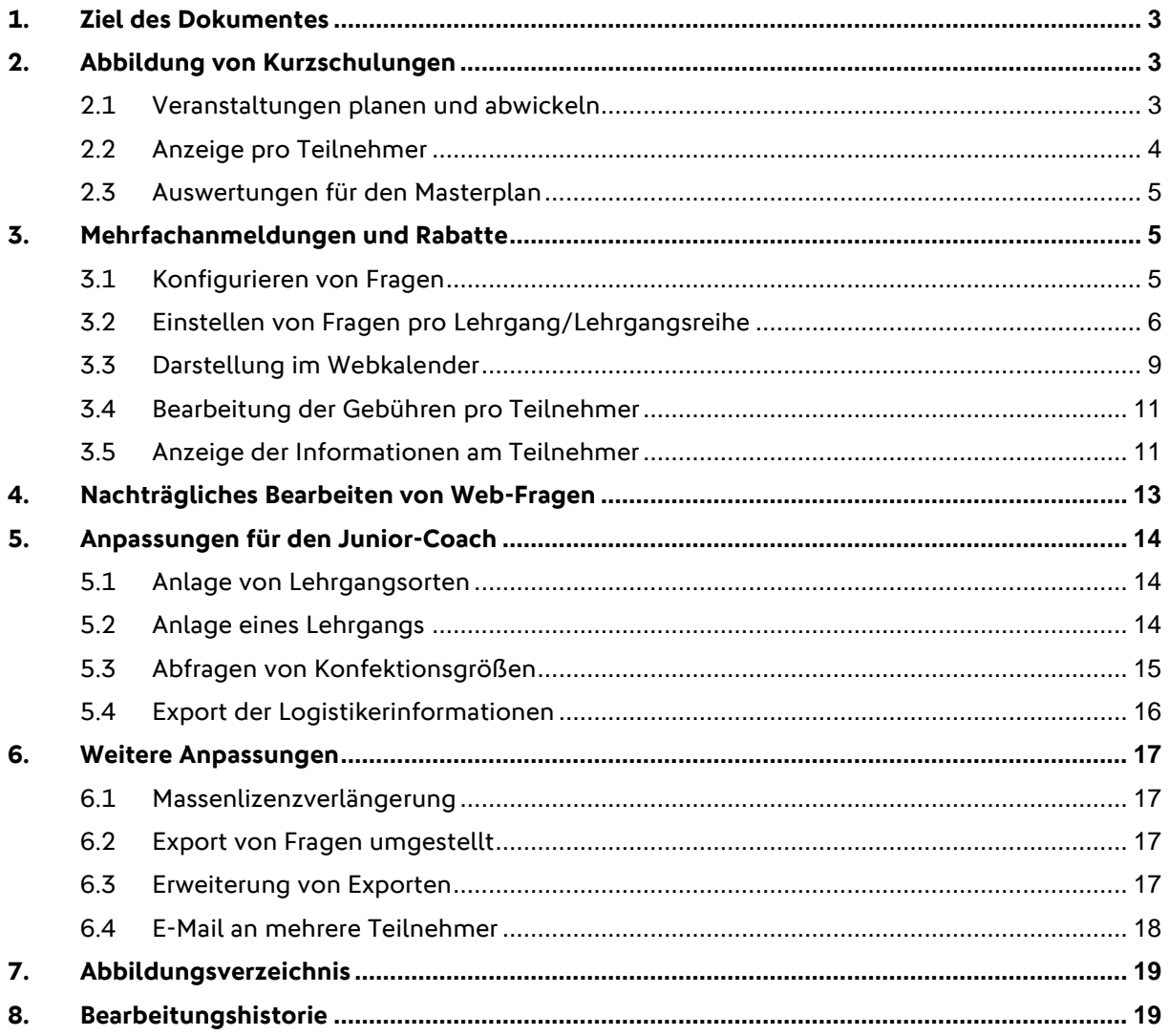

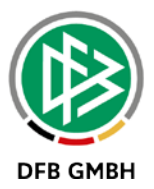

# **1. Ziel des Dokumentes**

Das nachfolgende Dokument beschreibt die im Rahmen der Version 6.60 realisierten funktionalen Anpassungen und Erweiterungen.

# **2. Abbildung von Kurzschulungen**

Die DFB Kurzschulungen gibt es bereits seit vielen Jahren und wurden in den letzten Jahren weiter ausgebaut. Über den Masterplan wird pro Landesverband abgefragt wie viele Kurzschulungen mit wie vielen Teilnehmern durchgeführt wurden.

Mit Version 6.60 erfolgt eine strukturierte Erfassung in DFBnet Lizenz und eine standardisierte Auswertung über Cognos.

## **2.1 Veranstaltungen planen und abwickeln**

Bei der Anlage einer Lehrgangsreihe bzw. bei der Anlage eines Lehrgangs erfolgt bei der Auswahl der Veranstaltungskategorie die Unterscheidung zwischen einem "normalen" Ausbildungslehrgang und einem Kurzschulungslehrgang. Abhängig von dieser Auswahl können dann die konkreten Kurzschulungen über den Veranstaltungstyp ausgewählt werden.

Zu den DFB Kurzschulungen können Sie zusätzlich zwischen einer sportfachlichen und einer überfachlichen LV-Kurzschulung wählen.

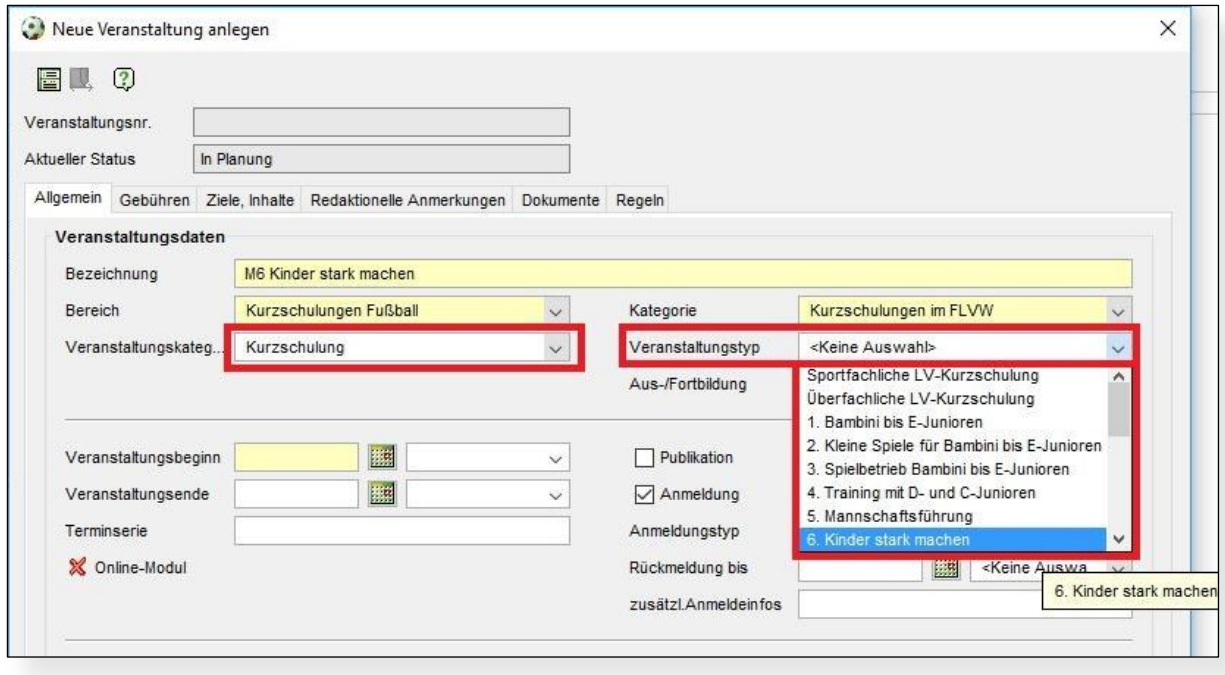

<span id="page-2-0"></span>Abbildung 1 - Anlage einer Kurzschulung

Wie bei Ausbildungslehrgängen können Sie optional noch hinterlegen, ob es für diesen Lehrgang anrechenbare Lernheinheiten gibt.

In der Abwicklung eines Kurzschulungslehrganges gibt es keine Unterschiede zu einem Ausbildungslehrgang. Prüfungsergebnisse können für Kurzschulungen nicht erfasst werden.

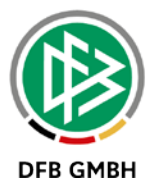

### **2.2 Anzeige pro Teilnehmer**

Die Übersicht der besuchten Lehrgänge pro Person ist zweigeteilt. Im oberen Bereich erfolgt die Anzeige aller Ausbildungslehrgänge, so wie es bisher auch vorhanden ist.

Im unteren Bereich erfolgt die Anzeige der Kurzschulungen dieser Person. In dieser Reihenfolge wird angezeigt:

- Lehrgangsnumer
- Bezeichnung der Kurzschulung
- Datum der Veranstaltung
- Veranstaltungskategorie (Kurzschulung)
- Veranstaltungstyp
- Veranstalter
- Anerkannte Lerneinheiten
- Teilnehmerstatus

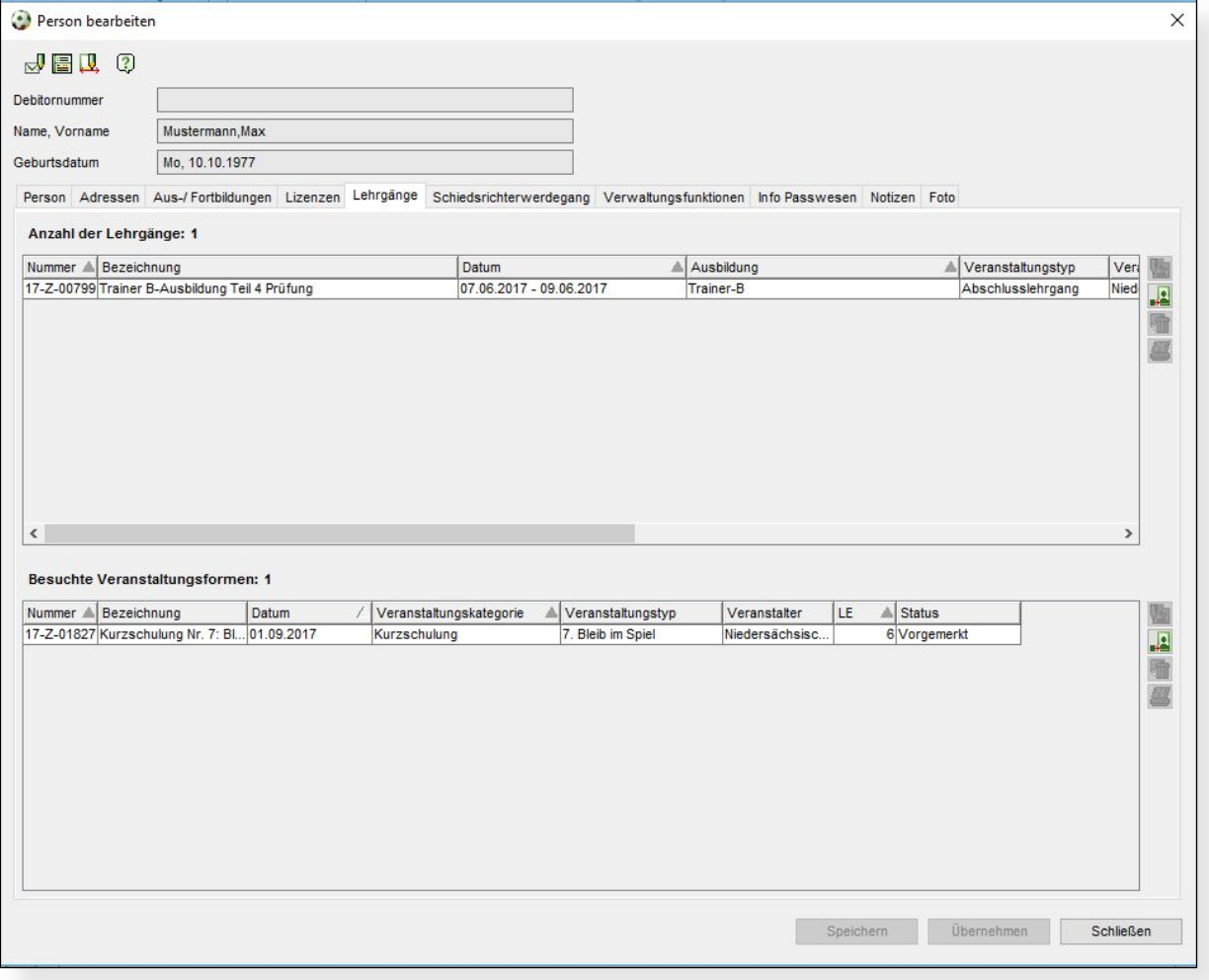

<span id="page-3-0"></span>Abbildung 2 - Anzeige der besuchten Lehrgänge und Kurzschulungen

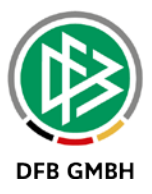

Mit diesen Informationen ist es möglich pro Teilnehmer zu erkennen, wie viele Kurzschulungen die Person in welchem Zeitraum und mit welchen Lerneinheiten besucht hat.

# **2.3 Auswertungen für den Masterplan**

Über Cognos sind Auswertungen zu den erfolgten Kurzschulungen verfügbar. Es kann ausgegeben werden, wie viele Veranstaltungen durchgeführt wurden und wie viele Teilnehmer auf der Teilnehmerliste standen und teilgenommen haben. Teilnehmer im Status "vorangemeldet" oder "verbindlich teilgenommen" werden in der Statistik nicht ausgegeben!

# **3. Mehrfachanmeldungen und Rabatte**

**ACHTUNG: Die volle Funktionalität steht nur zur Verfügung, sofern der Verband an die Finanzbuchhaltung angeschlossen ist. Ist dies für Ihren Verband nicht der Fall, so ist eine nachträgliche Bearbeitung der Gebühren/Rabatte NICHT möglich!**

Mit der Anmeldung über den Webkalender kommt ein Lehrgangsteilnehmer ins DFBnet und kann in DFBnet Lizenz weiter betreut werden. Bisher hat der Teilnehmer einen festen Lehrgangspreis bezahlt, der vorher von der Geschäftsstelle für diesen Lehrgang festgelegt wurde.

Ab Version 6.60 ist eine variablere Konfiguration der Gebühren durch die Geschäfsstelle und auch durch den Teilnehmer selbst möglich. Erweitert wird dies um die Möglichkeit mehrere Teilnehmer hintereinander zu erfassen und den zweiten Teilnehmer mit einem Rabatt zu versehen.

Die Grundidee ist eine variable Berechnung der Lehrgangsgebühren abhängig von den Antworten eines Teilnehmers auf die konfigurierten Fragen.

## **3.1 Konfigurieren von Fragen**

Die Konfiguration von Fragen ist in den mandantenspezifischen Stammdaten vorhanden und wird um Fragen für Mehrfachanmeldungen und Rabatte erweitert. Des Weiteren erfolgt auf diese Weise auch die Konfiguration von Fragen für andere Veranstaltungstypen, wie z.B. die Kurzschulungen. Für die Konfiguration einer Frage wählen Sie zunächst den Fragentup:

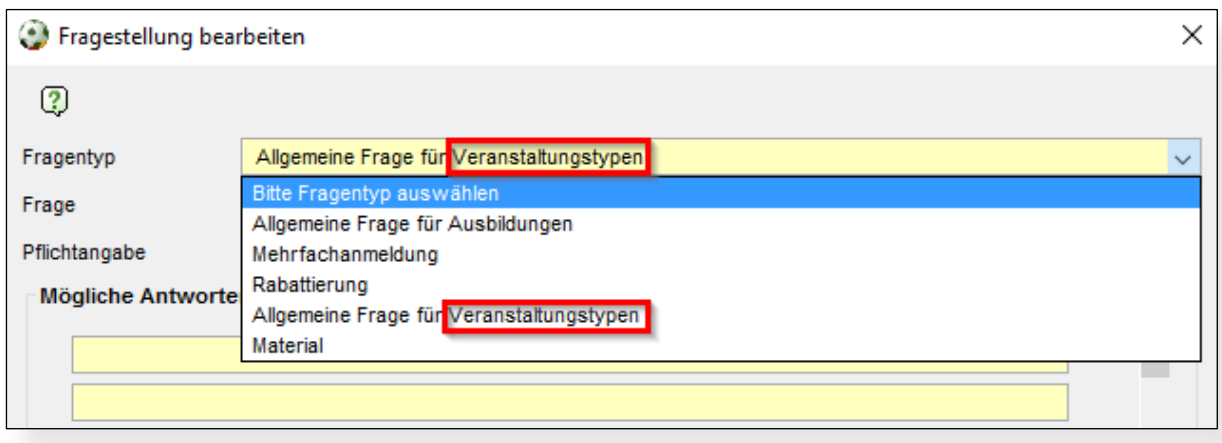

<span id="page-4-0"></span>Abbildung 3 - Auswahl des Fragentyp bei der Anlage einer Frage

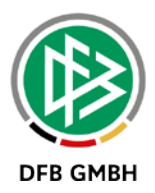

Für allgemeine Ausbildungsfragen ist die Angabe von Antwortmöglichkeiten möglich und es kann definiert werden für welche Ausbildungen die Fragen gelten. An dieser Stelle hat sich an der Funktionalität nichts gegenüber der Vorversion geändert.

Wählen Sie den Fragentyp Mehrfachanmeldung oder Rabattierung aus, so ergibt sich nur die Eingabe einer Frage. Antwortmöglichkeiten können nicht angegeben werden und es findet auch nicht die Verknüpfung mit einer Ausbildung statt. Im Webkalender wird für die Fragentypen "Mehrfachanmeldung" und "Rabattierung" immer eine Listbox mit den Antworten "Ja" und "Nein" angeboten.

Ist die Antwort der Frage "Ja", so wird ein Rabatt gewährt bzw. eine Mehrfachanmeldung ermöglicht.

- Beispiel: Planen Sie während der Lehrgangsdauer zu Hause zu übernachten?
- Beispiel: Sind Sie im Besitz eines Behindertenausweis?
- Beispiel: Wollen Sie ein Geschwisterkind anmelden?

**Anmerkung:** Die Festlegung welcher Rabatt gewährt wird, erfolgt erst während der Lehrgangsanlage!

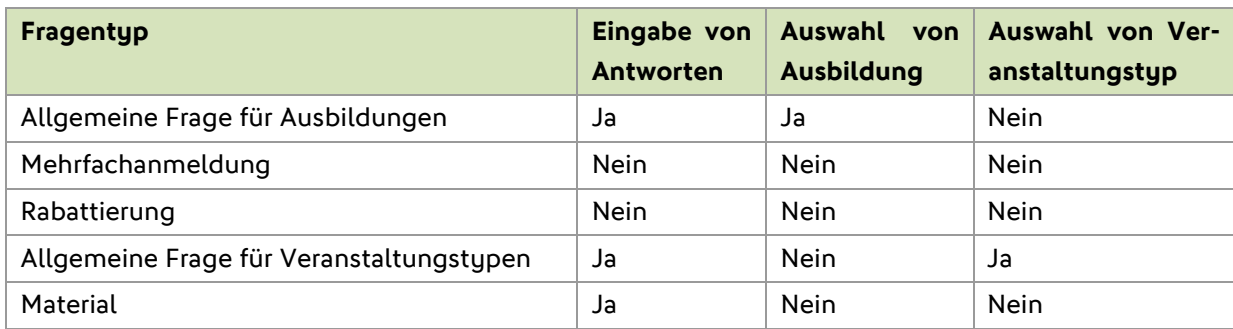

#### **Übersicht der Fragentypen und der Auswahlmöglichkeiten**

### **3.2 Einstellen von Fragen pro Lehrgang/Lehrgangsreihe**

Sobald die Fragen in den mandantenspezifischen Stammdaten konfiguriert sind, stehen sie bei der Lehrgangsanlage zur Auswahl.

**Anmerkung:** Der Lehrgang muss mindestens einmal gespeichert worden sein, bevor Fragen hinzufügbar sind.

Mit Version 6.50 wurde die Funktionalität "Newsletter" bei der Lehrgangsanlage im neuen Tab "Regeln" eingeführt. Die Rabatte und Mehrfachanmeldungen sind ebenfalls in eigenen Sub-Tabs im Tab "Regeln" vorhanden. Auf der rechten Seite sind die drei Icons "Bearbeiten", "Hinzufügen" und "Löschen" vorhanden.

### **Rabatt hinzufügen/bearbeiten**

Zum Hinzufügen/Bearbeiten einer Frage für den Lehrgang bzw. die komplette Lehrgangsreihe wählen Sie das entsprechende Icon aus und es öffnet sich ein Dialog zur Auswahl der Frage und zur Eingabe des Rabattes.

Um den Wert des Rabattes einzugeben muss für den Lehrgang mindestens eine Gebühr gepflegt sein. Alle vorhanden Gebühren bzw. die Gebührenslots sind in der Listbox "Gebührentyp" vorhanden. Hierüber wird somit festgelegt von welchen Gebühren der fixe Rabatt abgezogen wird.

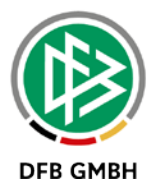

#### Beispiel:

- Lehrgang in der Lehrgangsplanung öffnen und den Tab "Regel" und dann den Tab "Rabattierung" auswählen
- Rabattfrage über die Icons auf der rechten Seite hinzufügen
- Im Dialog aus der Listbox die gewünschte Frage auswählen, z.B. Planen Sie während der Lehrgangsdauer zu Hause zu übernachten
- In der Listbox "Gebührentyp" den Gebührenslot "Unterkunft" auswählen
- Im Feld Rabatt den fixen Wert eingeben, der dem Teilnehmer gewährt wird

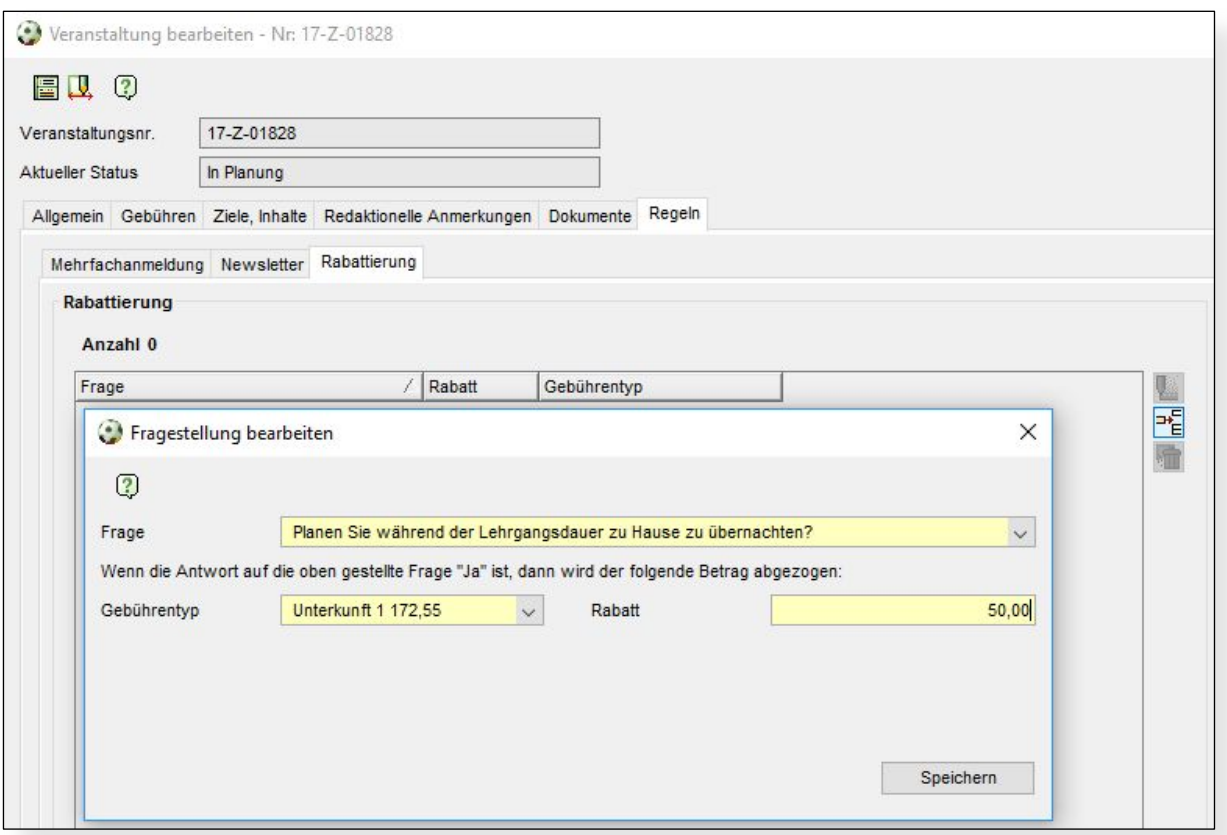

<span id="page-6-0"></span>Abbildung 4 - Einstellen eines Rabattes

### **Mehrfachanmeldung hinzufügen/bearbeiten**

Die Mehrfachanmeldung gestaltet sich ähnlich dem Einstellen einer Rabattierung. Nach Auswahl des Sub-Tab "Mehrfachanmeldung" sind ebenfalls auf der rechten Seite drei Icons zum "Bearbeiten", "Hinzufügen" und "Löschen".

Bevor Sie aber eine Frage für die Mehrfachanmeldung hinzufügen, ist es möglich eine generelle Mehrfachmeldung für den Lehrgang einzuschalten. Hierfür markieren Sie die Checkbox hinter der Frage "Ist für diese Veranstaltung / Veranstaltungsreihe eine Sammelanmeldung von Teilnehmern erlaubt?" Wollen Sie die Mehrfachanmeldung an die Beantwortung einer Frage knüpfen wollen, so verfahren Sie wie im Bereich "Rabatt hinzufügen". Möchten Sie zusätzlich die Mehrfachanmeldung mit einem Rabatt kombinieren, so ist dies auch möglich.

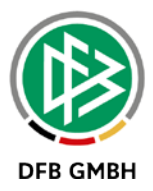

#### Beispiel:

- Lehrgang in der Lehrgangsplanung öffnen und den Tab "Regel" und dann den Tab "Mehrfachanmeldung" auswählen
- Frage über die Icons auf der rechten Seite hinzufügen
- Im Dialog aus der Listbox die gewünschte Frage auswählen, z.B. Wollen Sie ein Geschwisterkind anmelden?
	- o Wenn der Teilnehmer diese Frage mit "Ja" beantwortet, so kann er eine weitere Person zum gleichen Lehrgang anmelden
- Alternativ können Sie zusätzlich einen Rabatt gewähren, wenn der Teilnehmer die Frage mit "Ja" beantwortet.
	- o Hierzu den Gebührentyp, z.B. Lehrgangsgebühren auswählen
	- o Im Feld Rabatt den fixen Wert eingeben, der dem zweiten Teilnehmer gewährt wird.

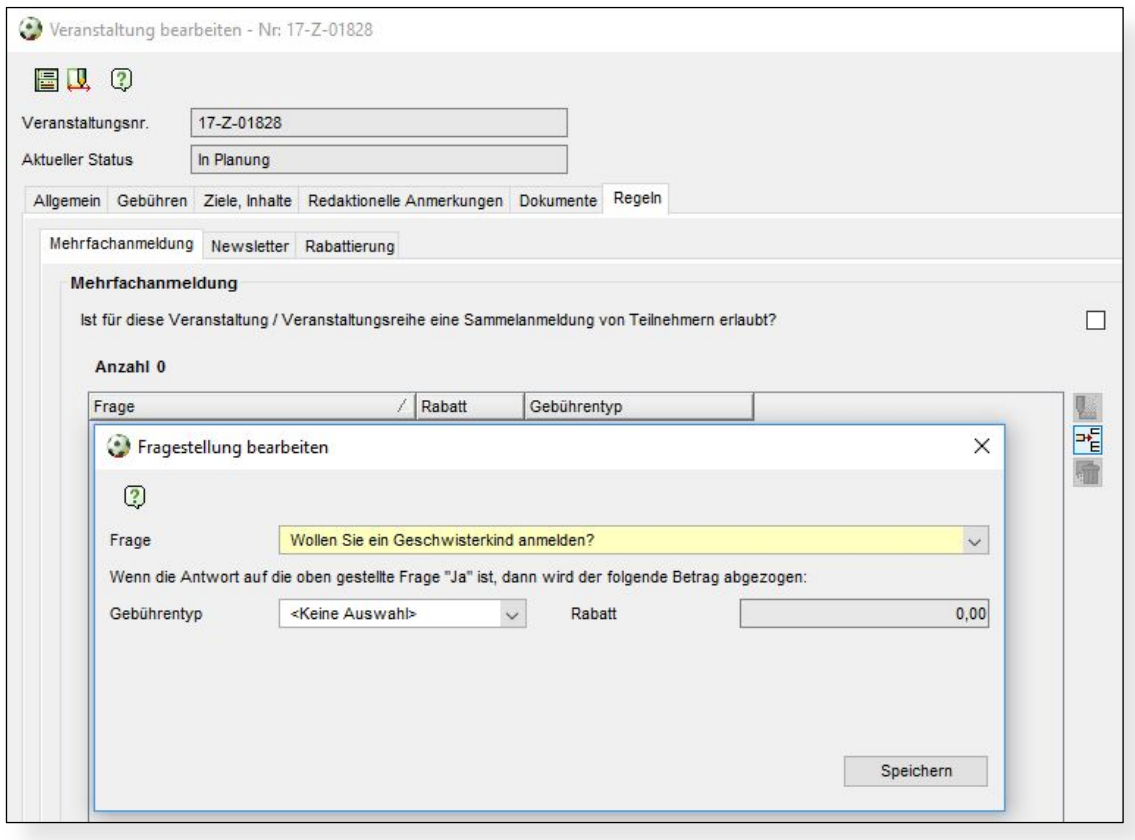

<span id="page-7-0"></span>Abbildung 5 - Einstellen einer Mehrfachanmeldung

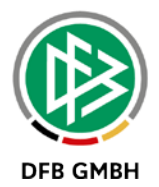

### **3.3 Darstellung im Webkalender**

In der Anmeldemaske gibt es bereits einen Bereich für die Anzeige der Fragen an den Teilnehmer. In diesem Bereich sind auch die Fragen für die Rabattierung und die Mehrfachanmeldung sichtbar.

Unterhalb des Feldes Zusatzinformationen sind nun die Lehrgangsgebühren visualisiert. In Abbildung 6 ist zu sehen, dass der Teilnehmer für die positive Beantwortung der Frage "Planen Sie während der Lehrgangsdauer zu Hause zu übernachten?" einen Rabatt von 60,00 Euro angerechnet bekommt. Somit sind statt 260,00 Euro nur 200,00 Euro zu bezahlen.

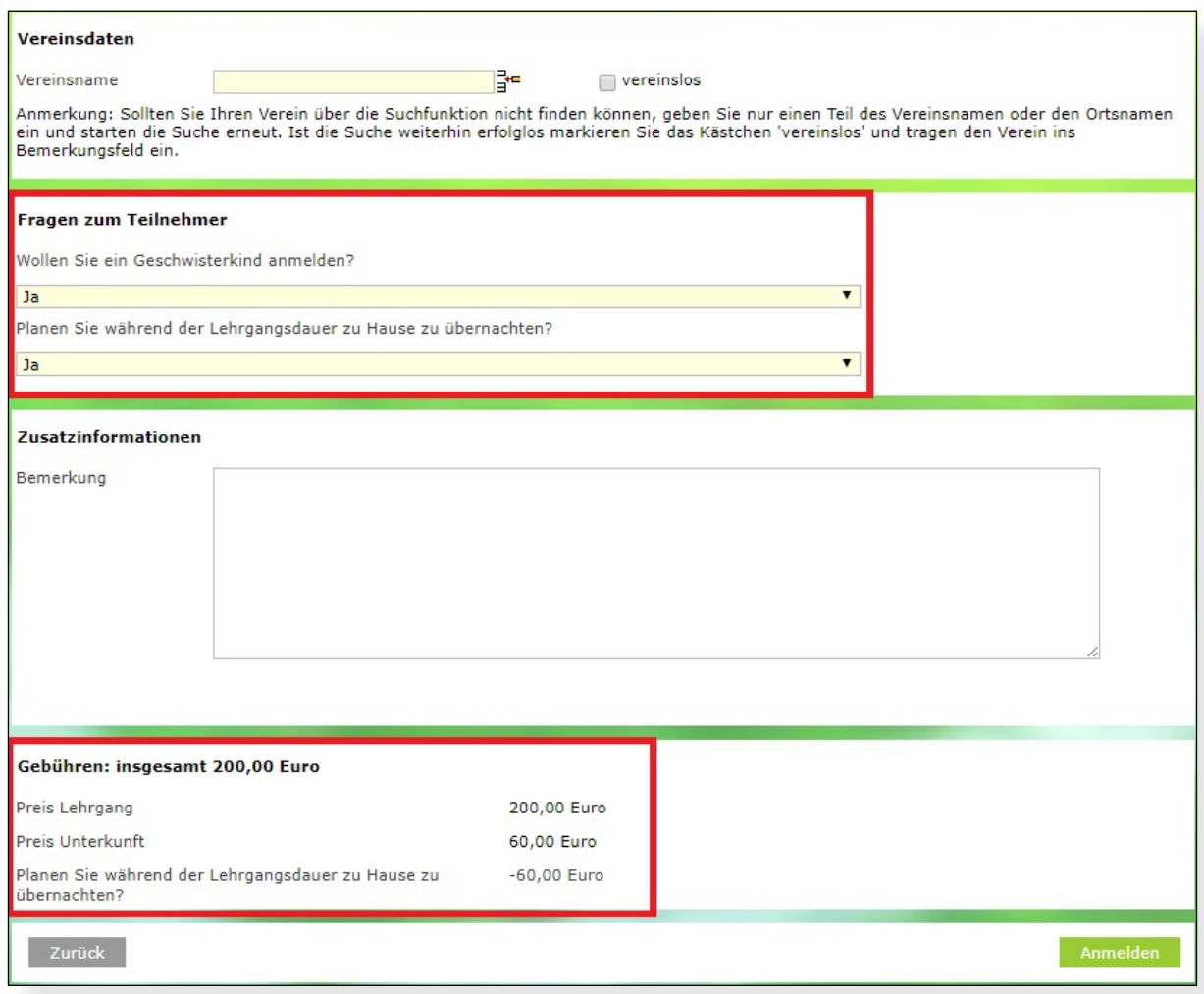

<span id="page-8-0"></span>Abbildung 6 - Beantworten der Fragen und Anzeige der Gebühren

Die positive Beantwortung der Frage "Wollen Sie ein Geschwisterkind anmelden" wirkt sich nicht auf diese Anmeldung aus, sondern auf die nächste Anmeldung! Beim nächsten Teilnehmer wird dann der evtl. eingestellte Rabatt ausgewiesen.

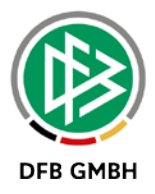

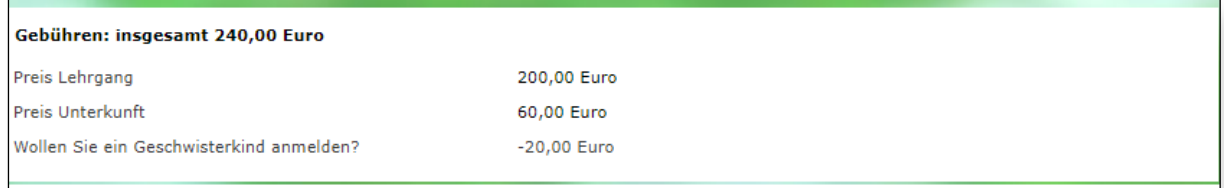

#### <span id="page-9-0"></span>Abbildung 7 - Rabatt für zweiten Teilnehmer

Um den nächsten Teilnehmer hinzuzufügen ist auf der Bestätigungsseite der Button "Nächster Teilnehmer" verfügbar. Alle Teilnehmer kommen einzeln ins System.

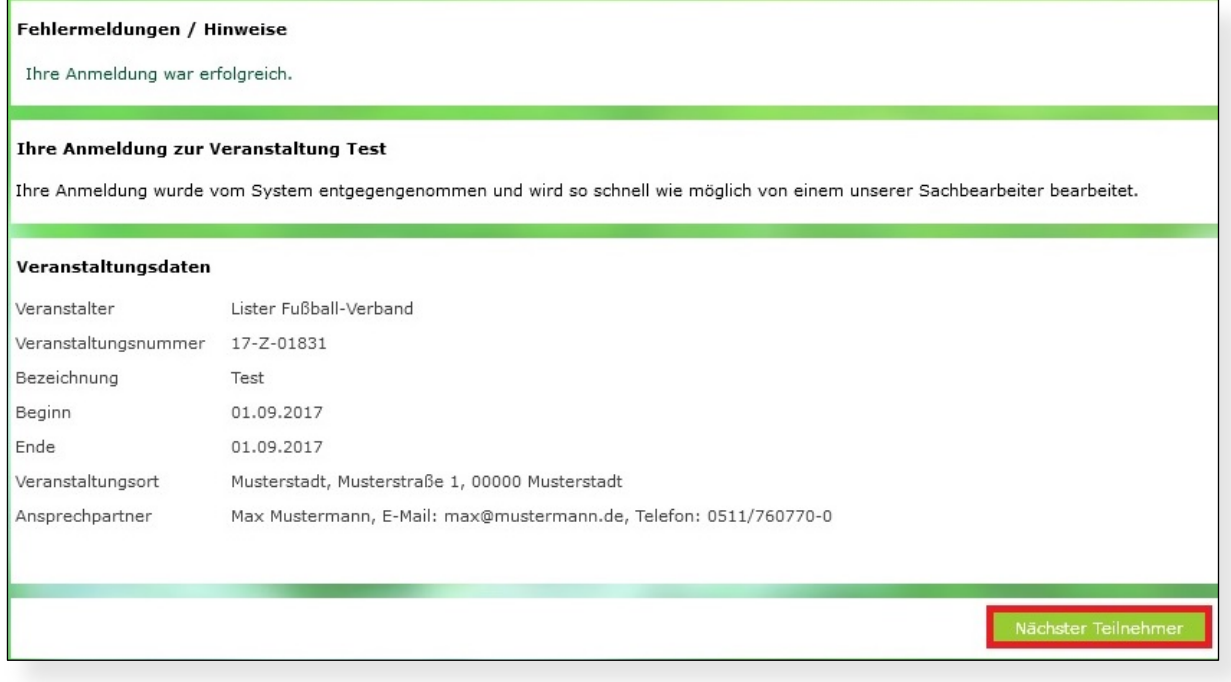

<span id="page-9-1"></span>Abbildung 8 - Weiteren Teilnehmer hinzufügen

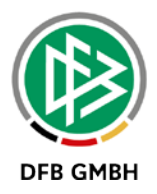

### **3.4 Bearbeitung der Gebühren pro Teilnehmer**

Über das Kontextmenü eines Teilnehmers können Sie in der Abwicklung die Gebühren anzeigen und bearbeiten. Sofern über den Webkalender ein Rabatt für einen Teilnehmer gesetzt wurde, so ist das Feld "Rabatt" orange hinterlegt. Ein Tooltip gibt an, für welche Frage der Teilnehmer den Rabatt bekommt.

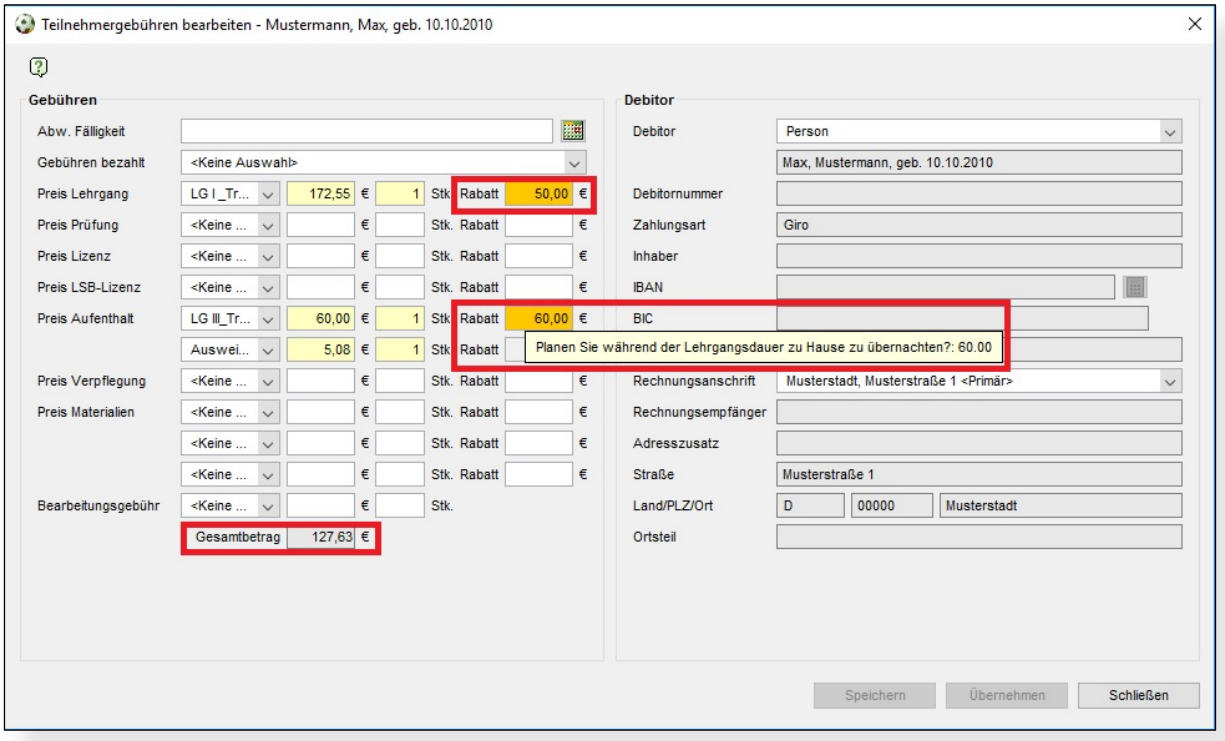

<span id="page-10-0"></span>Abbildung 9 - Bearbeiten von Gebühren und Rabatten

Die gewährten Rabatte sind editierbar, so dass Änderungen jederzeit möglich sind. Auch für alle anderen Gebühren können Rabatte eingetragen werden, selbst wenn über den Webkalender kein Rabatt hinterlegt wurde.

Unterhalb der Liste wird der Gesamtbetrag ausgewiesen, der bereit alle Rabatte berücksichtigt.

## **3.5 Anzeige der Informationen am Teilnehmer**

Um in der Lehrgangsabwicklung schnell zu erkennen, ob für es sich hier um eine Mehrfachanmeldung handelt, wird im Tooltip des Info-Feldes ausgegeben, wer sich zusammen angemeldet hat. Des Weiteren ist zu sehen, ob es im Rahmen der Anmeldung einen Rabatt gab.

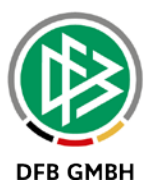

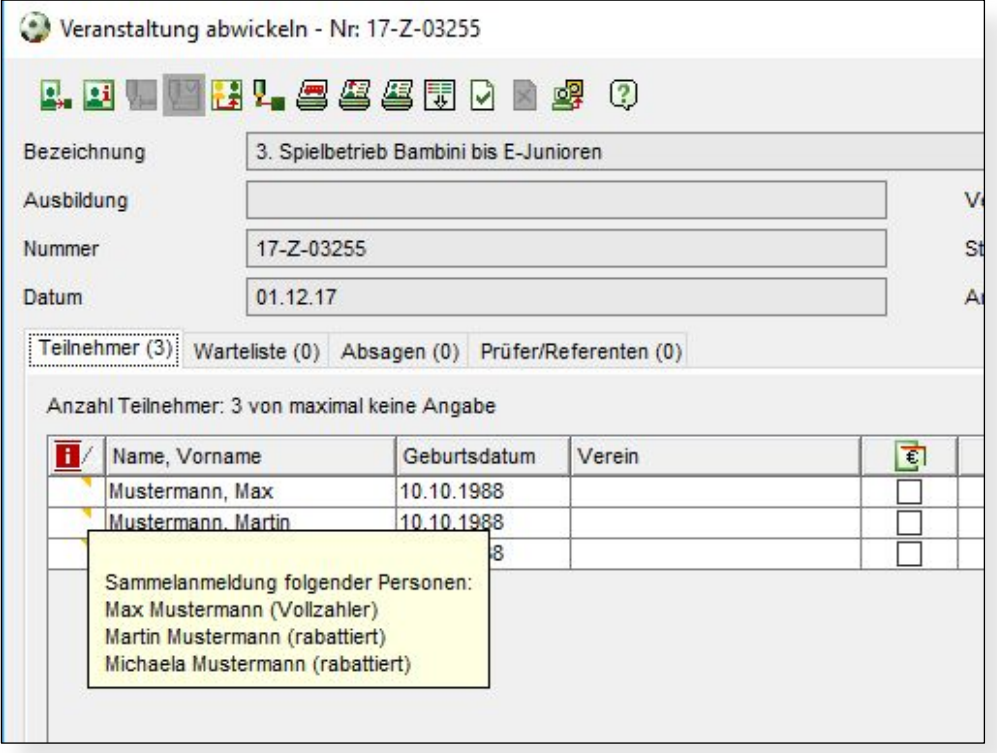

<span id="page-11-0"></span>Abbildung 10 - Anzeige von Sammelanmeldungen

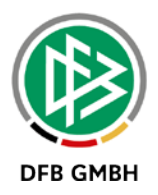

# **4. Nachträgliches Bearbeiten von Web-Fragen**

Bereits seit einiger Zeit können Teilnehmer über den Webkalender Fragen beantworten, die zuvor von der Geschäftsstelle eingerichtet wurden. Eine nachträgliche Erfassung von Fragen/Antworten zu einem Teilnehmer, der nicht über den Webkalender ins System gekommen ist, gab es nicht. Im Kontextmenü steht neu eine Funktion "Teilnehmerfragen beantworten" zur Verfügung.

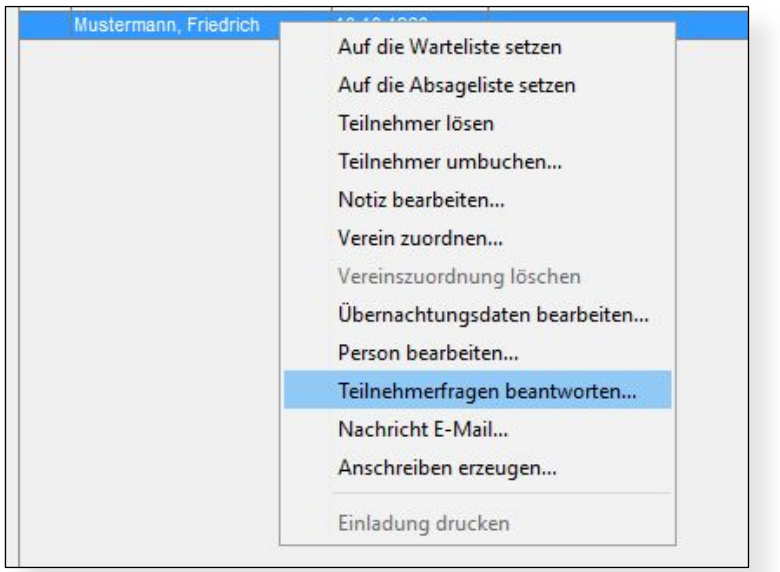

<span id="page-12-0"></span>Abbildung 11 - Kontextmenü "Teilnehmerfragen beantworten"

Nach Auswahl des Menüpunktes öffnet sich ein Erfassungsdialog für die Antworten. Es sind alle Fragen vorhanden, die zum Zeitpunkt der Zuordnung des Teilnehmers vorhanden waren. Wurde nach einer Teilnehmerzuordnung eine Frage in der Konfiguration gelöscht, so ist die Beantwortung noch per Freitextfeld möglich.

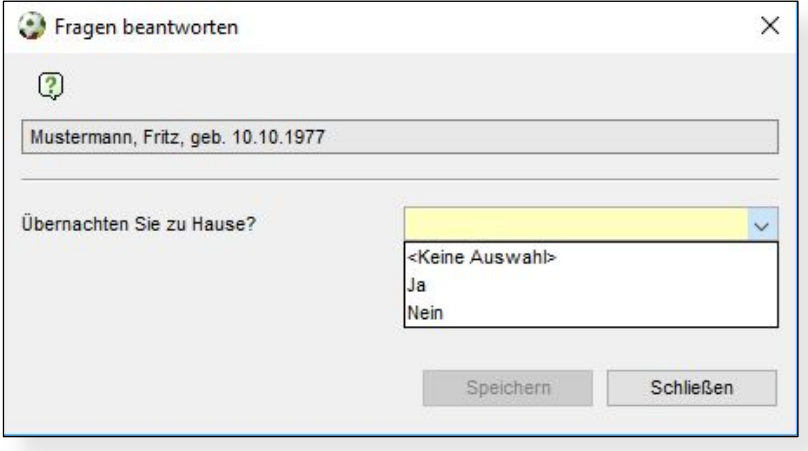

<span id="page-12-1"></span>Abbildung 12 - Fragen nachträglich beantworten

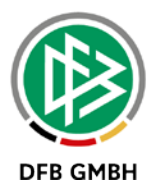

# **5. Anpassungen für den Junior-Coach**

DFBnet erlaubt bereits die Anlage von Lehrgängen für den Junior-Coach. Mit Version 6.60 erfolgen einige Anpassungen im Bereich der Lehrgangsanlage und bei der Erfassung von Logistik-Informationen.

### **5.1 Anlage von Lehrgangsorten**

Die Personenkomponente von DFBnet Lizenz erlaubt die Anlage von verschiedenen Typen: Veranstaltungsorten, Sportschule und Sporthotel. Diese Liste wird erweitert um den Typ "Schule". Bei der Suche und bei der Anlage von Veranstaltungsorten kann der neue Typ ausgewählt werden.

Es sind bereits einige Schulen im System, die im Rahmen des DFB Fußball-Abzeichens eingegeben wurden.

Legen Sie eine neue Schule als Veranstaltungsort an, dann gibt es zwei neue Parameter: Schultup und Bundesland. Da Schulen den Kultusministerien untergeordnet sind ist es erforderlich auch das Bundesland zu erfassen.

Die folgenden Schultypen stehen bei der Anlage zur Verfügung:

- Vorschule/Kindergarten
- Grundschule
- Weiterführende Schule
- Berufsschule
- Andere

### **5.2 Anlage eines Lehrgangs**

Wenn Sie bei der Anlage eines neuen Junior-Coach Lehrgangs den Veranstaltungsort auswählen, können Sie auch über die Schulen suchen. Wählen Sie hierzu einfach den Typ Schule aus.

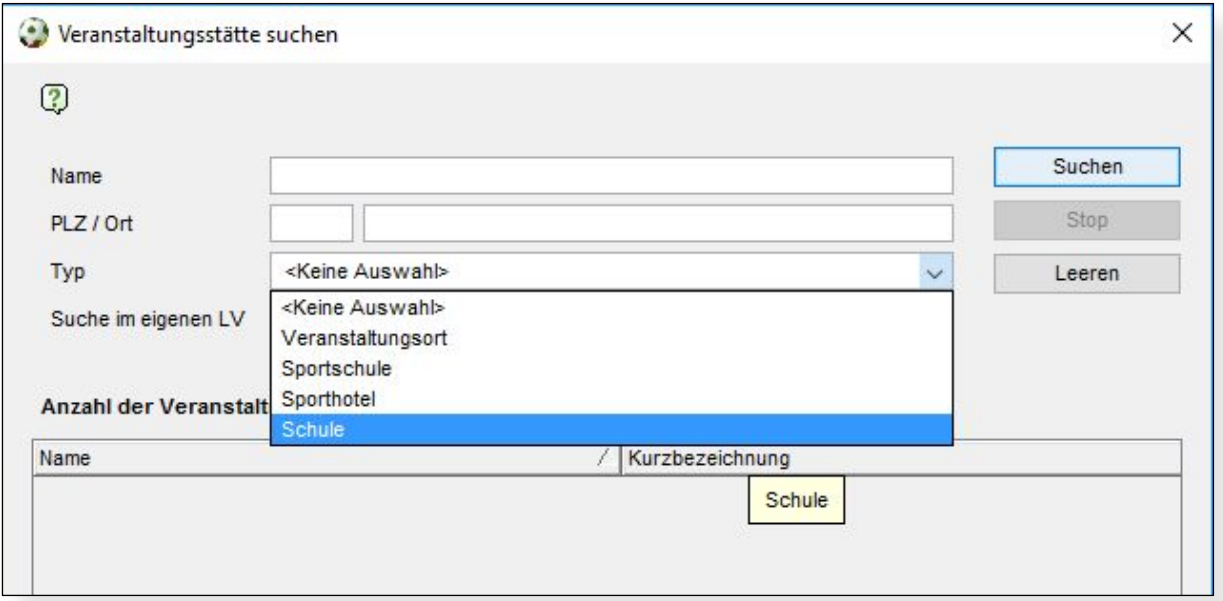

<span id="page-13-0"></span>Abbildung 13 - Auswahl des Veranstaltungsortes vom Typ "Schule"

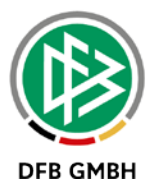

Eine weitere Änderung ist die Abfrage, ob der Lehrgang vom DFB gefördert wird. Dies erfolgt über ein Flag, welches sich direkt neben dem Ausbildungsziel Junior-Coach (JC) befindet. Es wird nur eingeblendet, wenn sich um einen Junior-Coach Lehrgang handelt.

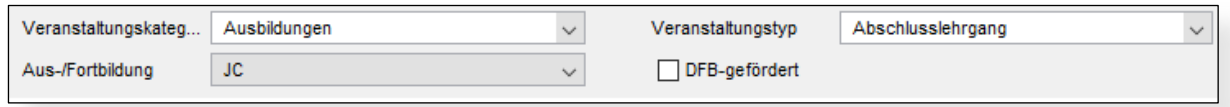

### **5.3 Abfragen von Konfektionsgrößen**

Eminent wichtig ist die Erfassung der Konfektionsgrößen für die Teilnehmer eines Junior-Coach Lehrgangs. Die bisherige Abbildung über den Voraussetzungscheck hat gewisse Nachteile, was die Verwertbarkeit für den Logistik-Partner betrifft. Aus diesem Grund wird die Erfassung der Information über eine speziell konfigurierte Frage abgebildet.

Bei der Planung eines Lehrgangs gibt es den Reiter "Regeln". Dort befindet sich ein zweiter Reiter mit dem Namen "Logistik".

Möchten Sie für den Lehrgang Konfektionsgrößen erfassen, so klicken Sie rechts auf das "Hinzufügen"-Icon und wählen im anschließenden Fenster die Frage "Konfektionsgröße" aus.

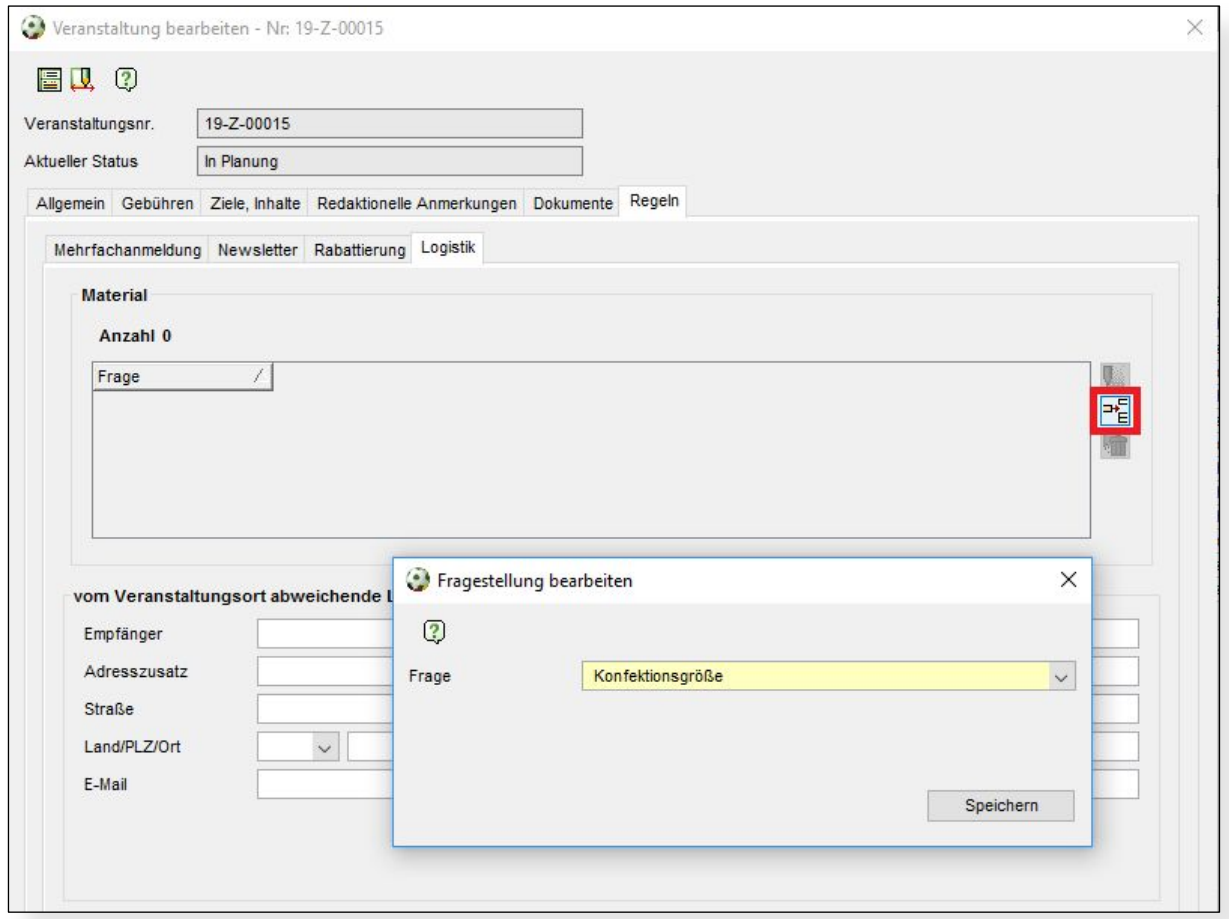

<span id="page-14-0"></span>Abbildung 14 - Konfektionsgröße abfragen

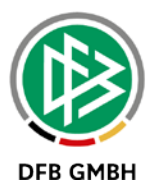

**Hinweis:** Die bisherige Abbildung der Konfektionsgröße über den Voraussetzungscheck entfällt damit. Im Rahmen der Produktivsetzung von Version 6.60 erfolgt eine Migration der erfassten Daten. Bereits über Voraussetzungschecks erfasste Daten, sind somit direkt am Teilnehmer vorhanden. Klicken Sie hierfür im Kontextmenü eines Teilnehmers auf "Teilnehmerfragen beantworten".

### **Eingeben der Versandadresse**

Im unteren Bereich des Bildschirm haben Sie die Möglichkeit eine vom Veranstaltungsort abweichende Lieferadresse anzugeben. Falls die Felder leer bleiben, werden dem Logistiker die Adressdaten des Veranstaltungsort übermittelt.

### **5.4 Export der Logistikerinformationen**

Der finale Schritt ist nun die gesammelten Daten zu exportieren und an den Logistiker zu schicken!? Hierzu wählen Sie aus der Iconliste das Export-Icon mit der Aufschrift "XS" aus. Der CSV-Export enthält alle Konfektionsgrößen kumuliert in einer Liste.

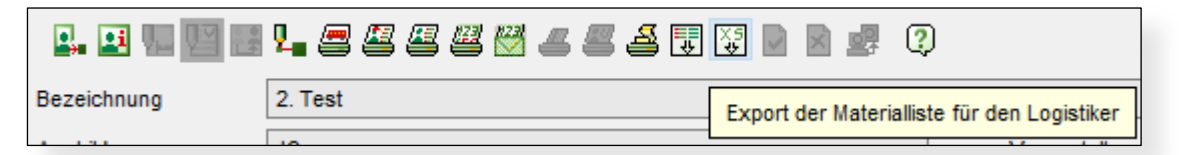

<span id="page-15-0"></span>Abbildung 15 - Export der Materialliste für den Logistiker

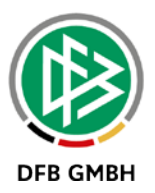

# **6. Weitere Anpassungen**

### **6.1 Massenlizenzverlängerung**

Die Massenlizenzerteilung ist seit längerem in der Lehrgangsabwicklung verfügbar. Und auch für die Verlängerung von Lizenzen ist die Funktionalität vorhanden. Die Handhabe hat sich bei der Verlängerung verändert um dem Umstand gerecht zu werden, dass die Verlängerungsdaten der Teilnehmer sich unterscheiden.

Daher sind die beiden Felder "Gültig bis" und "unbegrenzt gültig" aus dem Kopfbereich in die Teilnehmerliste verschoben worden. So sind diese beiden Parameter pro Teilnehmer individuell einstellbar.

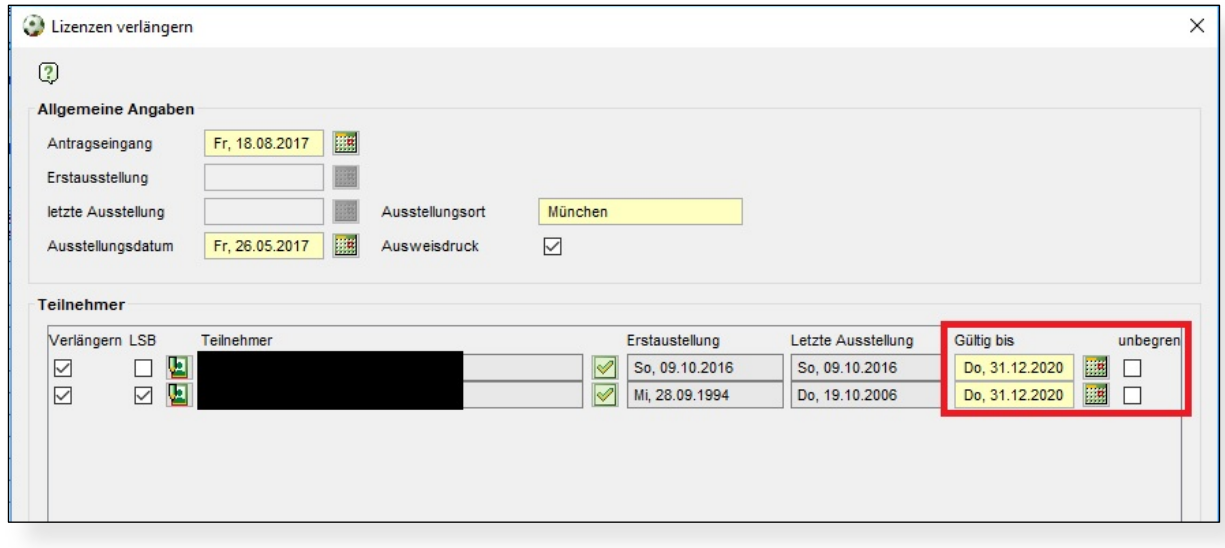

<span id="page-16-0"></span>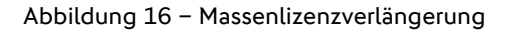

### **6.2 Export von Fragen umgestellt**

Die Veranstaltungsabwicklung bietet Ihnen einen Export der frei konfigurierbaren Fragen an. Diese CSV-Datei liefert pro Frage und Teilnehmer eine Ergebniszeile. Der Export wurde etwas umgestellt, so dass pro Teilnehmer nur noch eine Zeile ausgegeben wird. Die Ausgabe der Antworten auf die gestellten Fragen erfolgt nur in separaten Spalten. Durch diese Umstellung ist es schneller möglich einen Überblick zu erhalten, wie viele Teilnehmer eine bestimmte Frage wie beantwortet haben.

## **6.3 Erweiterung von Exporten**

### **Veranstaltungsliste**

In der Lehrgangsplanung und in der Lehrgangsabwicklung erscheint nach Auswahl eines Bereichs oder einer Kategorie auf der rechten Seite im Content eine Liste der Veranstaltungen. Mit Klick auf das Export-Icon in der Iconleiste erfolgt die Generierung einer CSV-Datei.

Dieser Export wird um den Ansprechpartner der Veranstaltung erweitert. Die Ausgabe des Vor- und Nachnames erfolgt in einem Feld.

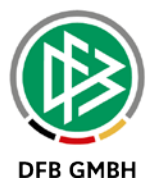

#### **Lehrgangsabwicklung**

Beim Bearbeiten eines konkreten Lehrgangs können Sie ebenfalls einen CSV-Export erzeugen. In diesen Export der Teilnehmerliste wird auch das Geschlecht des Teilnehmers mit aufgenommen.

### **6.4 E-Mail an mehrere Teilnehmer**

Wenn Sie aus der Veranstaltungsabwicklung für mehrere Teilnehmer eine E-Mail schreiben, so öffnet sich ihr E-Mailprogramm automatisch mit den Adressen der Personen. Bei Outlook 2003 und 2007 erfolgt die Auflistung der Mailadressen getrennt durch ein Komma. Sofern Ihnen Outlook eine Fehlermeldung anzeigt, dass die Trennung durch Komma nicht erlaubt ist, nehmen Sie bitte die folgende Konfiguration vor.

Öffnen Sie die Optionen von Outlook und gehen Sie in den Abschnitt "E-Mail". Dort setzen Sie im Bereich "Nachrichten senden" bitte den Haken bei "Komma als Trennzeichen für mehrere Nachrichtenempfänger zulassen".

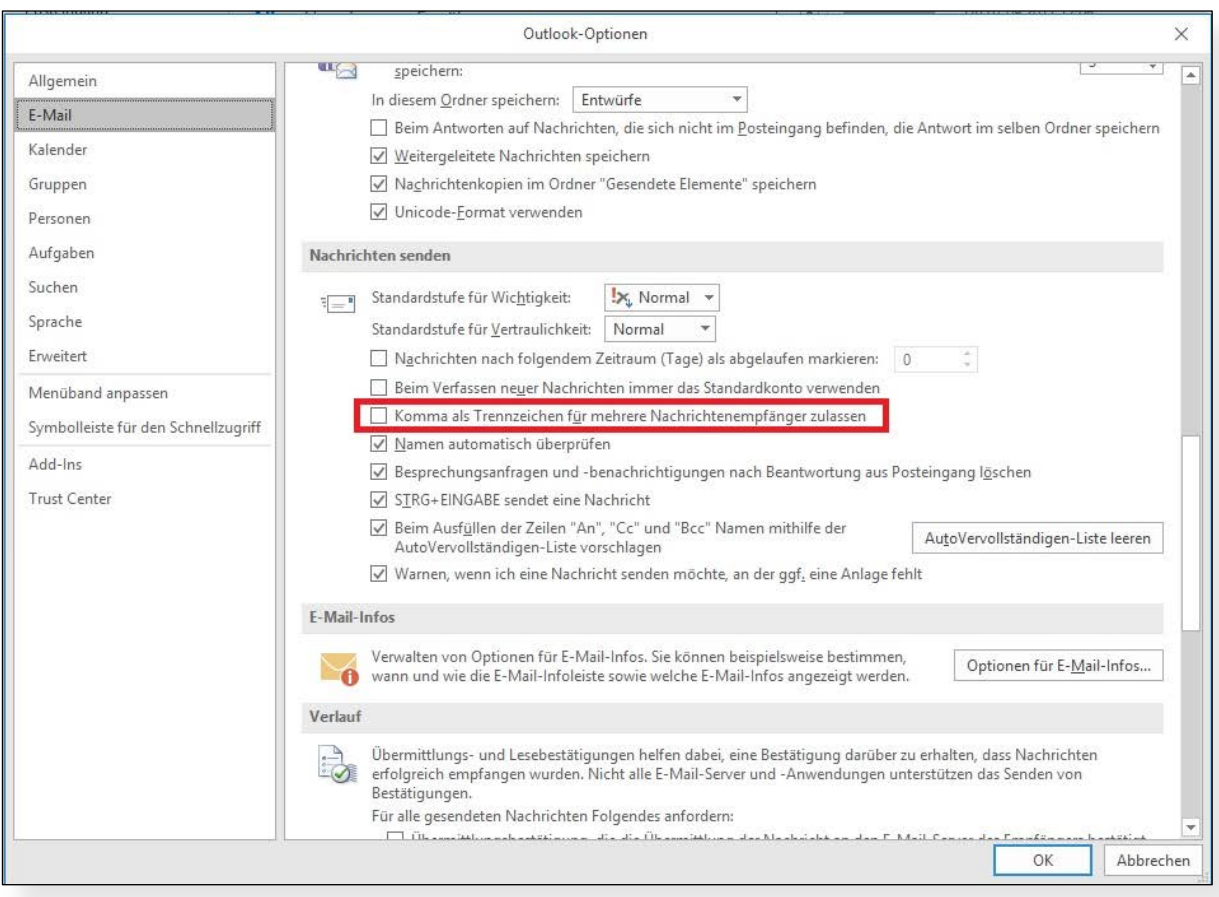

<span id="page-17-0"></span>Abbildung 17 - Komma als Trennzeichen zulassen

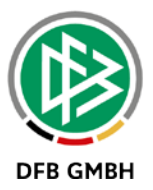

# **7. Abbildungsverzeichnis**

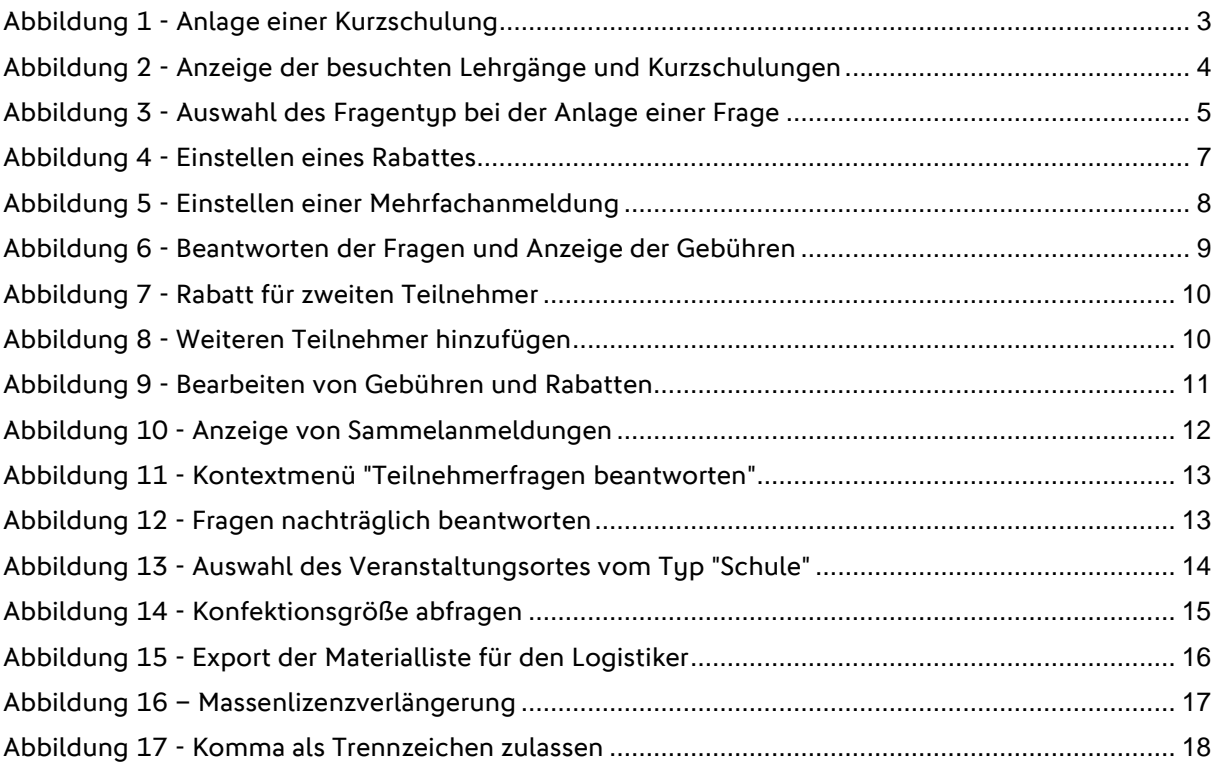

# **8. Bearbeitungshistorie**

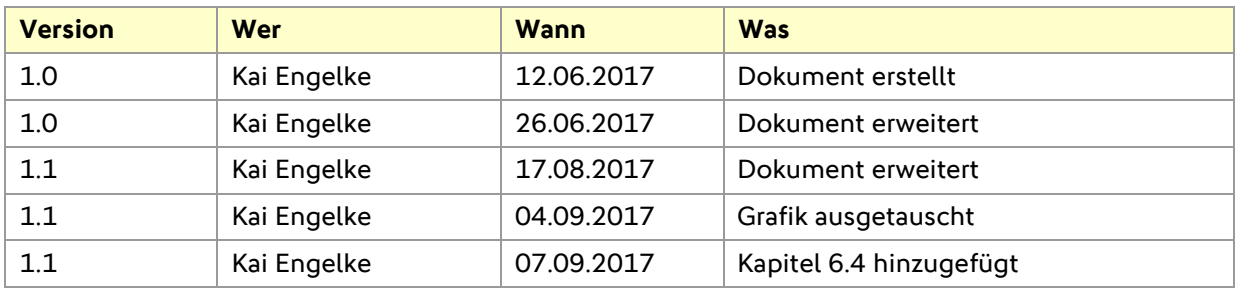